## **Comment récupérer une version de compte rendu (ou « clé d'activation ») pour le MindPulse Offline à partir de son compte MindPulse Online ?**

## **Définitions**

MindPulse Online = L'espace clinicien sur internet, vous permettant de lancer MindPulse, de gérer votre compte etc.

MindPulse Offline = Le MindPulse sur votre ordinateur, en version logiciel téléchargé que vous lancez directement depuis une icone sur votre bureau d'ordinateur.

Entre le MindPulse Online et le Offline, les crédits communiquent mais pas les patients (si vous faites un patient sur le Offline vous ne pouvez récupérer son compte rendu que par e-mail et vous ne le verrez pas apparaitre dans votre gestion des patients sur le MindPulse Online, et réciproquement).

## **1 – Allez sur votre compte MindPulse Online**

Connectez-vous sur votre compte ici :<https://www.mindpulse.online/login>

Allez sur « Mon profil » puis cliquez dans l'onglet « Versions de comptes-rendus mindpulse »

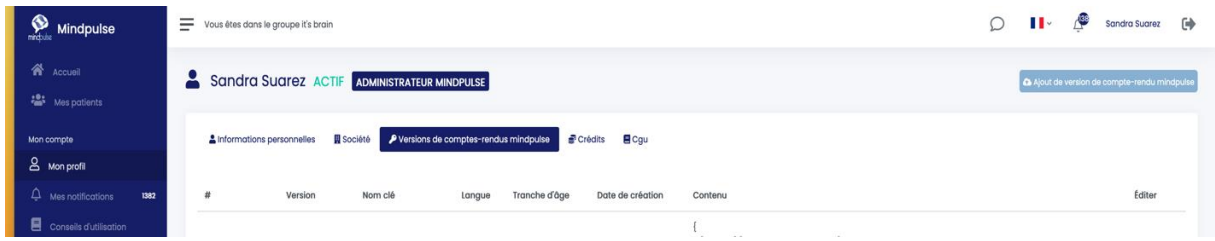

Choisissez la version de compte rendu que vous désirez récupérer et téléchargez là en cliquant sur le petit nuage bleu avec une flèche blanche vers le bas. Attention, ne cliquez pas sur la poubelle rouge, vous effaceriez votre clé d'accès.

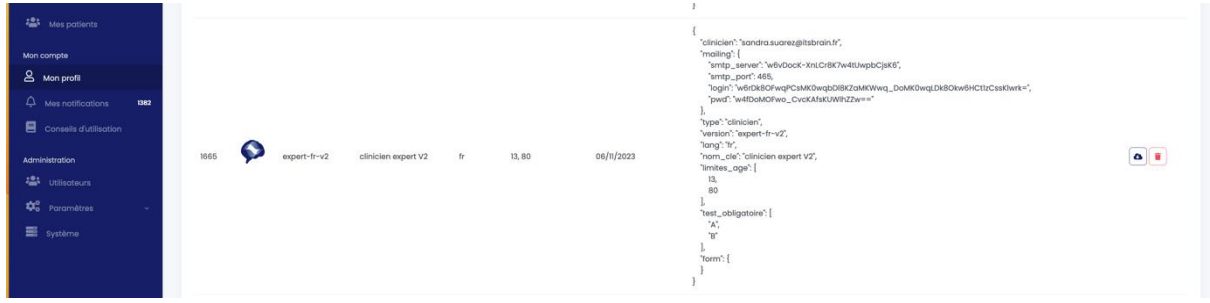

Le fichier que vous avez téléchargé porte un nom commençant par « mindpulse activation », et a une icône avec le logo MindPulse.

## **2. Placez cet icone sur votre bureau d'ordinateur et double cliquez dessus pour lancer votre test MindPulse Online.**

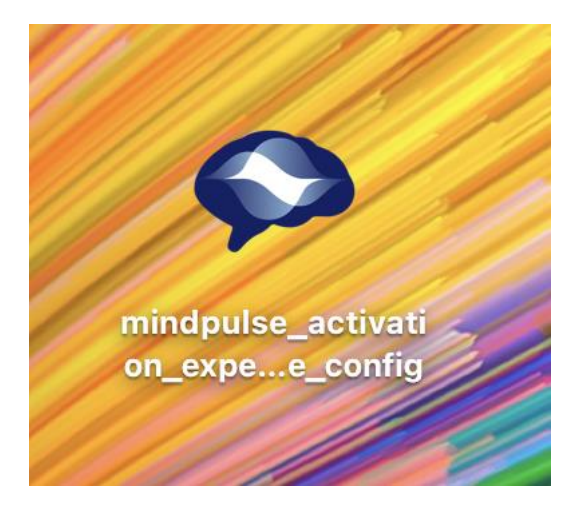

Cela va lancer votre test MindPulse online, avec les informations mises à jour générant la demande de compte rendu que vous avez choisie.